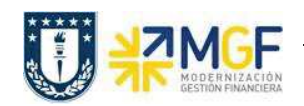

## **2.6 REPORTES DE DOCUMENTOS PARA INVENTARIO**

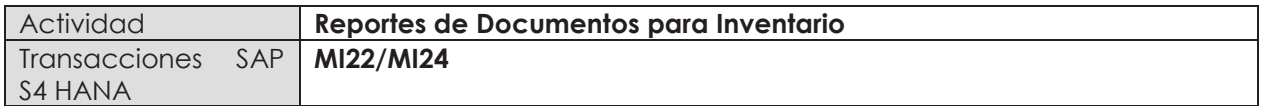

## *2.6.1 Documento Inventario por Material*

- · **Menú SAP: Logística -> Gestión de Materiales -> Inventario -> Entorno -> Documento Inventario para Material**
- · **Acceso directo a la transacción: MI22**

Con esta actividad puede visualizar documentos para inventario por material a partir de la información que ingrese en la pantalla inicial.

a) Al ingresar desde el menú SAP o directamente a la transacción aparecerá la pantalla inicial de entrada de datos, complete los campos que estime conveniente para visualizar el reporte en base a la información ingresada.

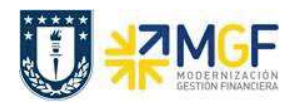

Manual de Usuario

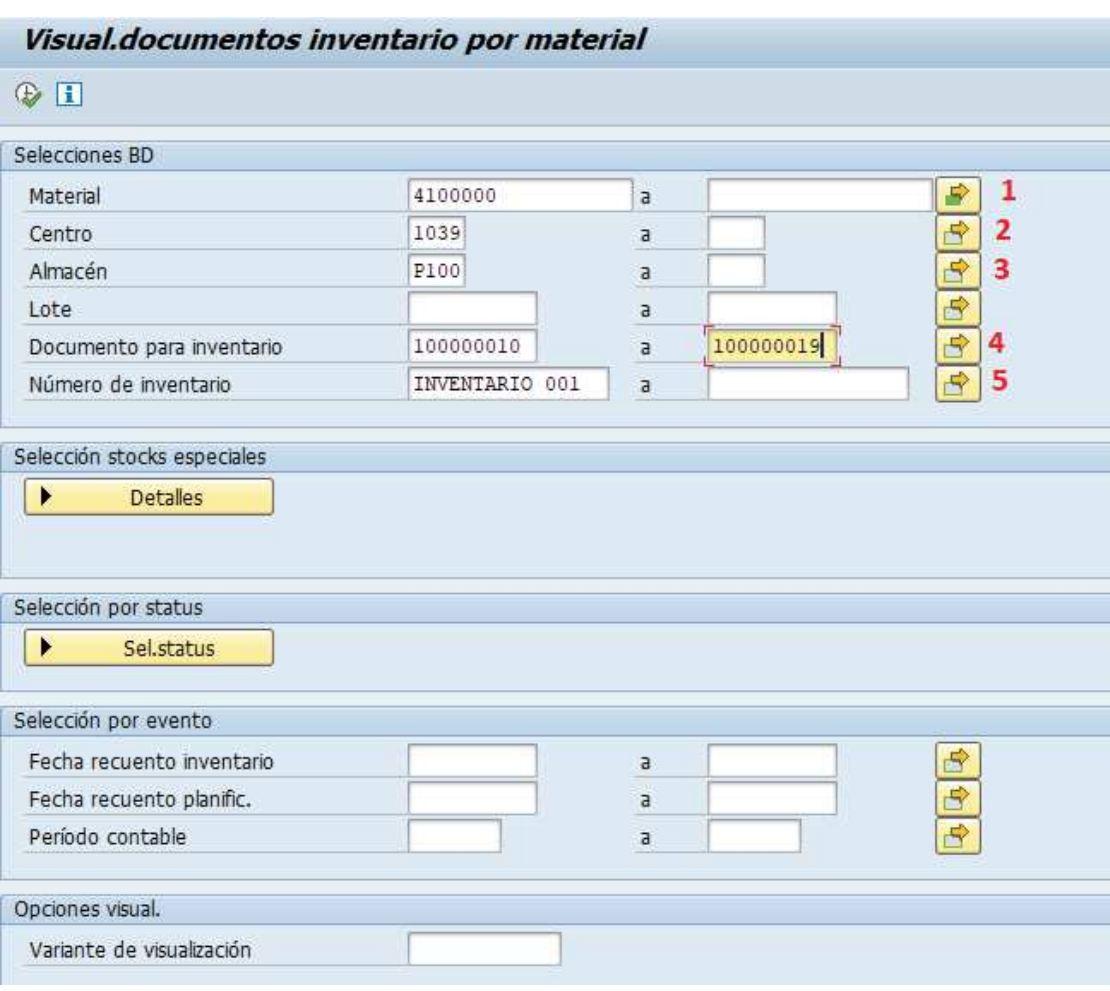

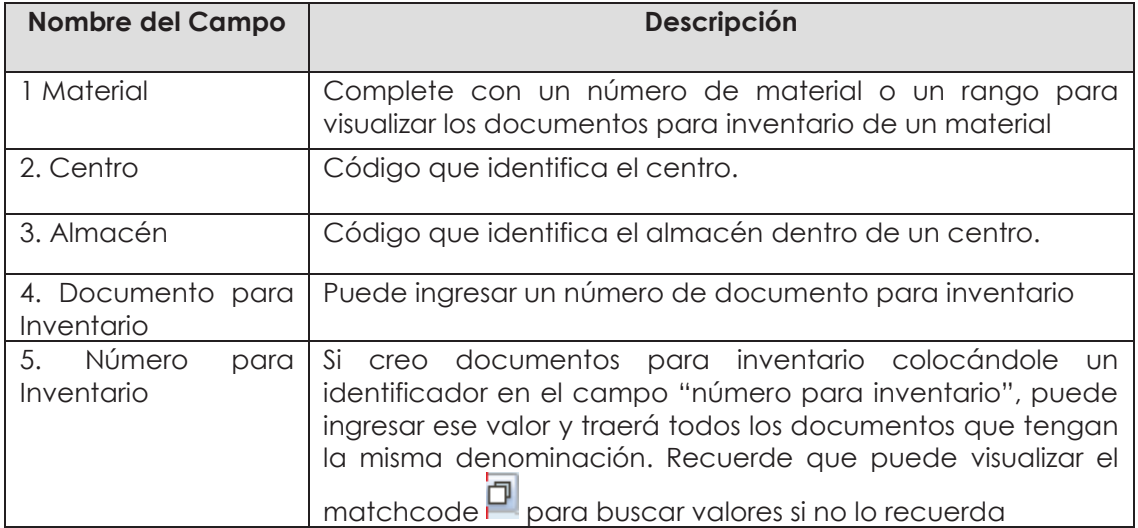

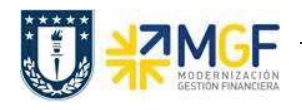

Manual de Usuario

b) Ejecute  $\overline{\mathbb{Q}}$ , al hacerlo podrá visualizar información como el código de material, el nombre del material, centro, almacén, los documentos para inventario (DocInvent) que se han creado para dicho material

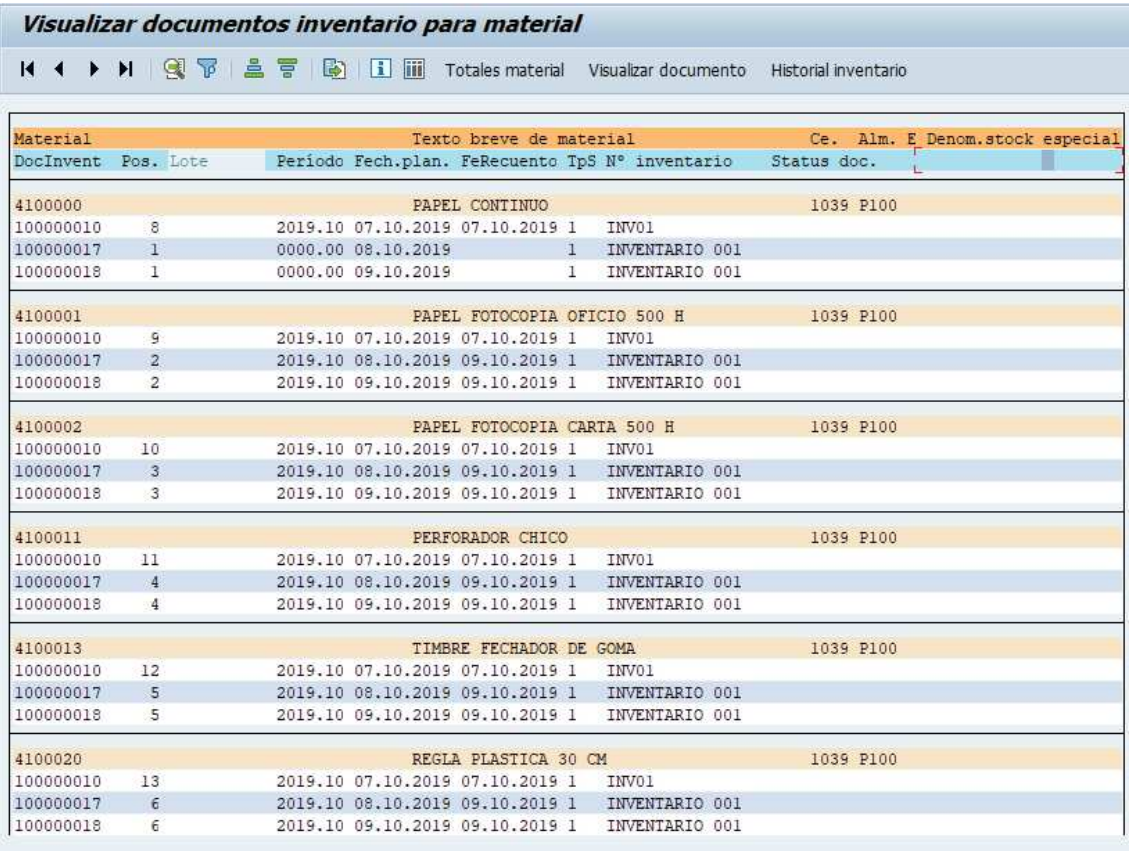

c) Para visualizar la lista más resumida presione **ill**, al hacerlo la vista cambiará como se muestra a continuación:

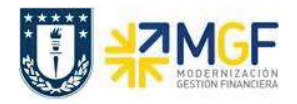

Manual de Usuario

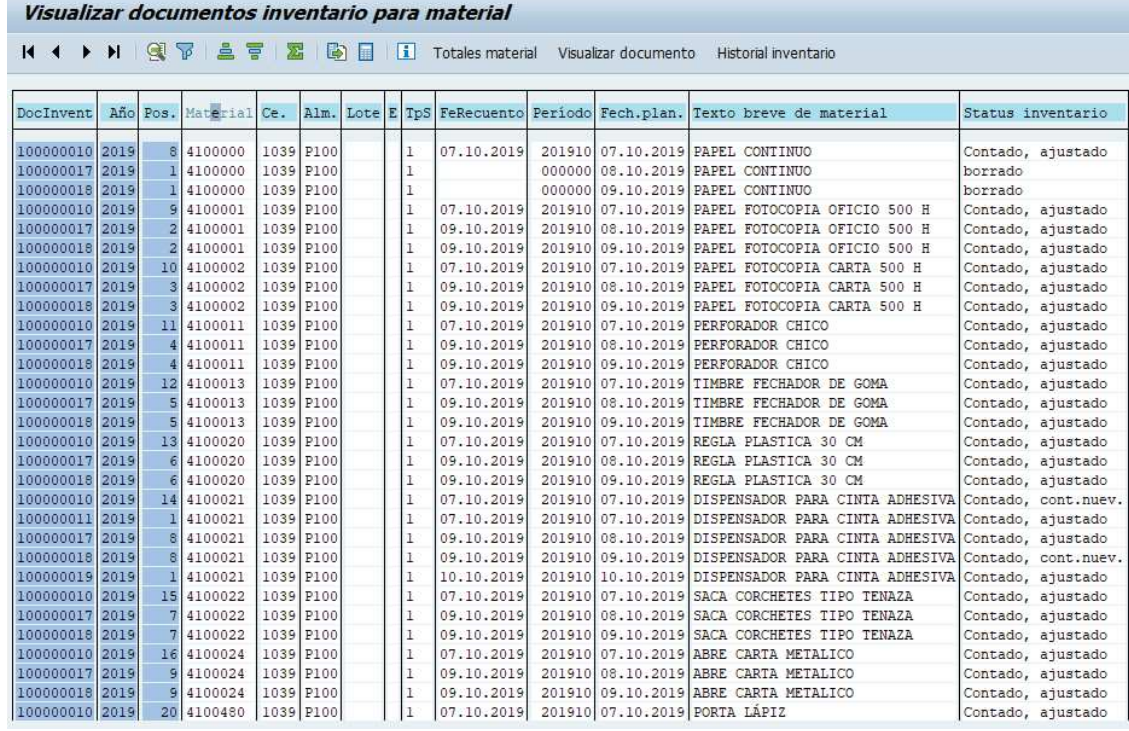

Con esta nueva vista podrá además visualizar el status de inventario para un material en cada

uno de sus documentos para inventario. La información visualizada la puede: filtrar , ordenar de forma ascendente , ordenar de forma descendente , para esto debe

presionar el nombre de la columna y luego alguno de los botones mencionados.

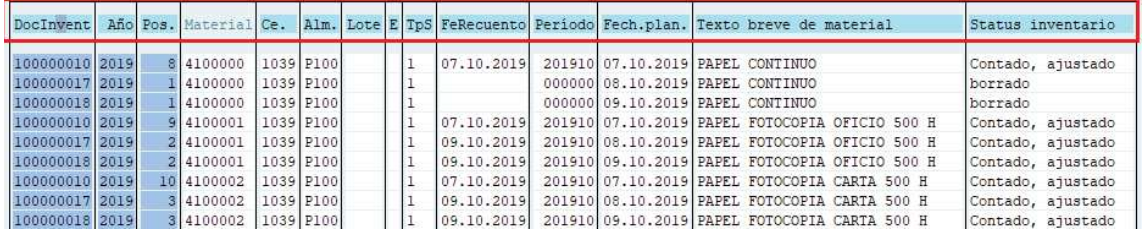